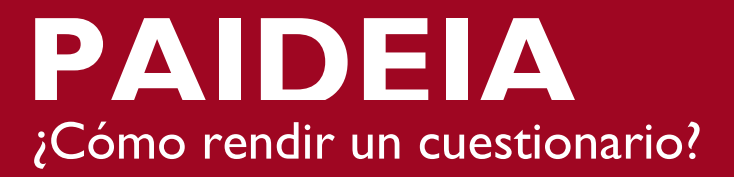

Para rendir un cuestionario debes ingresar al curso y ubicar la actividad.

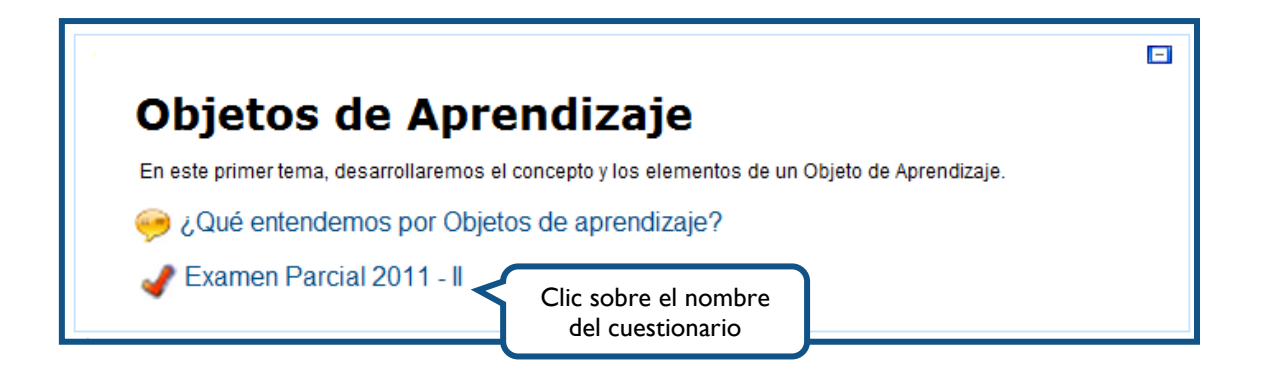

Cuando ingreses observarás las instrucciones de la evaluación. Para iniciar, presiona el botón **"Comenzar"**

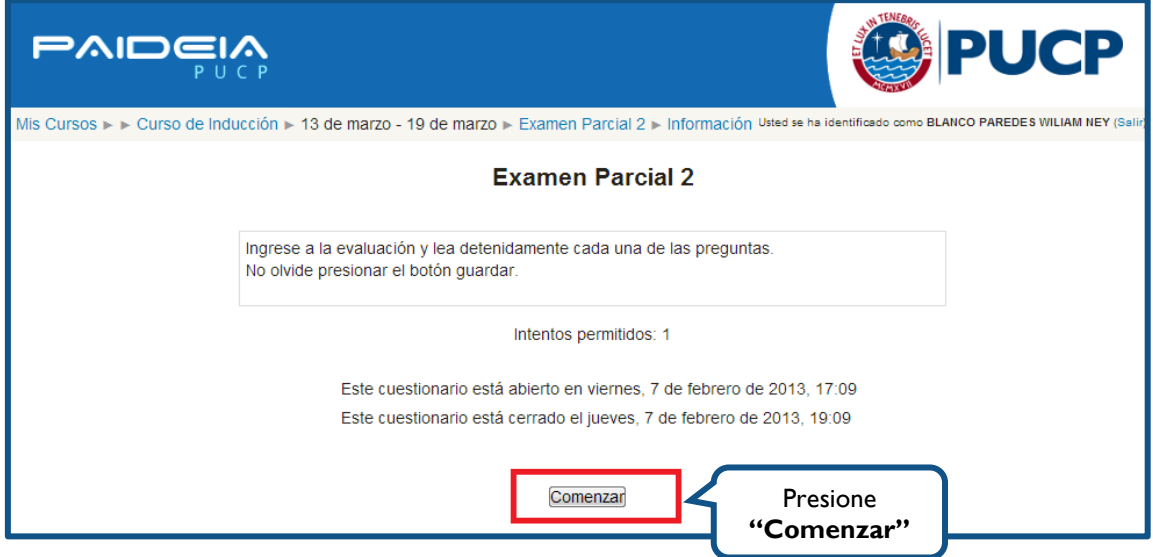

**NOTA:** Es importante que leas las indicaciones y/o instrucciones, ya que el profesor puede brindarte datos acerca del desarrollo del cuestionario.

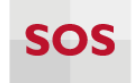

Seguidamente y dependiendo de cómo fue configurada la evaluación, el sistema solicitará que confirmes el inicio del primer intento.

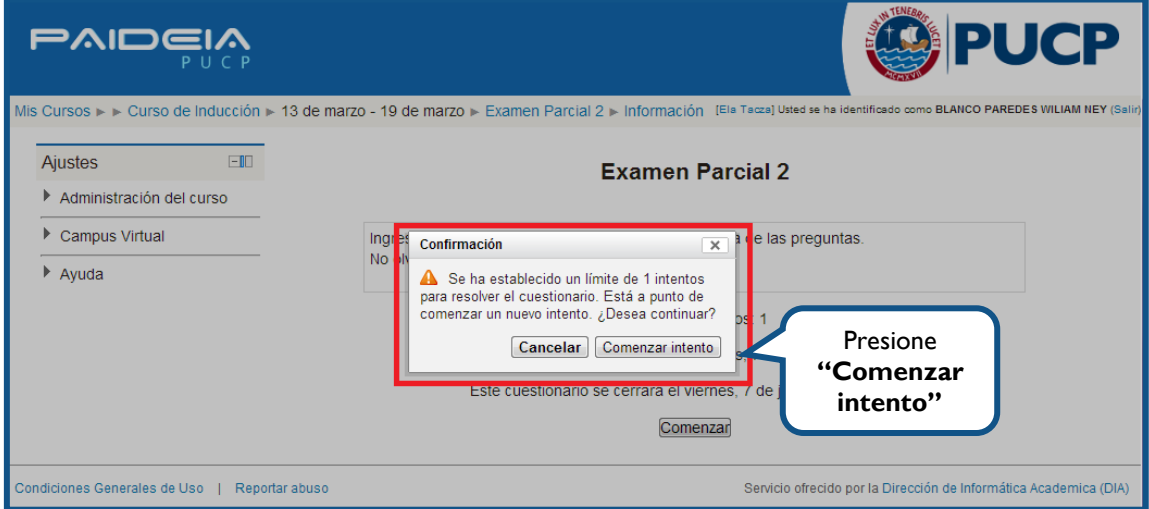

Luego de leer las indicaciones del cuestionario, las preguntas se presentarán una por página. En cada página podrás identificar los siguientes elementos:

- 1. **Páginas de preguntas:** Se mostrará en la parte superior izquierda de la pantalla el número de páginas que contiene el cuestionario para que puedas navegar entre ellas.
- 2. **Guardar sin enviar:** Guarda cada pregunta sin finalizar el cuestionario.
- 3. **Terminar cuestionario:** Al presionar este botón se da por finalizado el cuestionario.

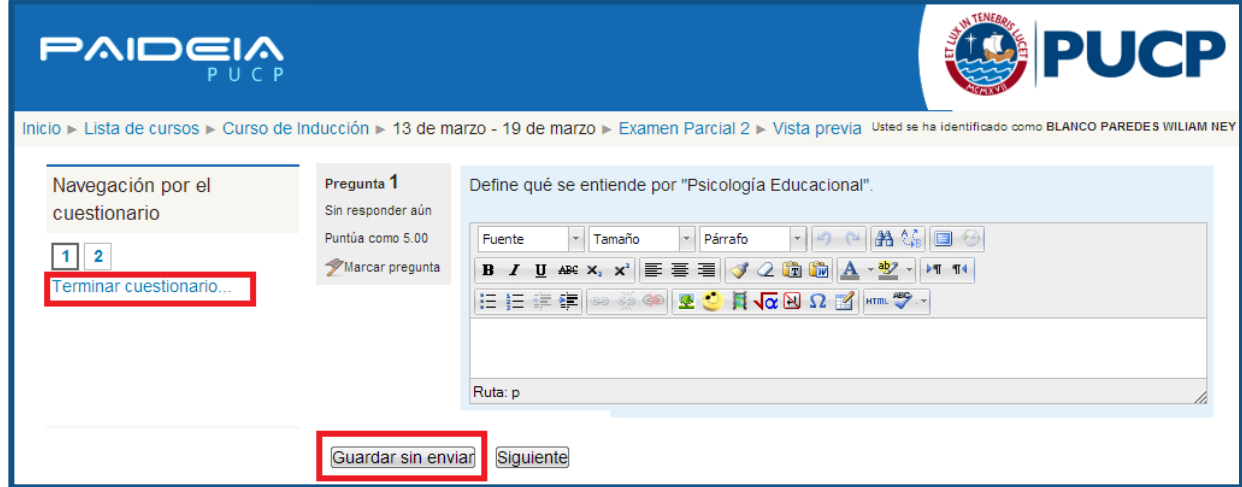

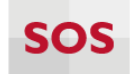

**IMPORTANTE:** Se recomienda que a medida que seleccione una respuesta se presione el botón **"Guardar sin enviar"** de esta forma puede asegurarse de que las respuestas sean guardadas en la plataforma frente a cualquier eventualidad (corte de luz, desconexión, cierre involuntario de la ventana del navegador, etc.).

Finalmente, una vez que presiones el botón "**Terminar cuestionario**" visualizarás el detalle de cada una de las preguntas y la opción para que envíes tus respuestas y des por finalizada la evaluación.

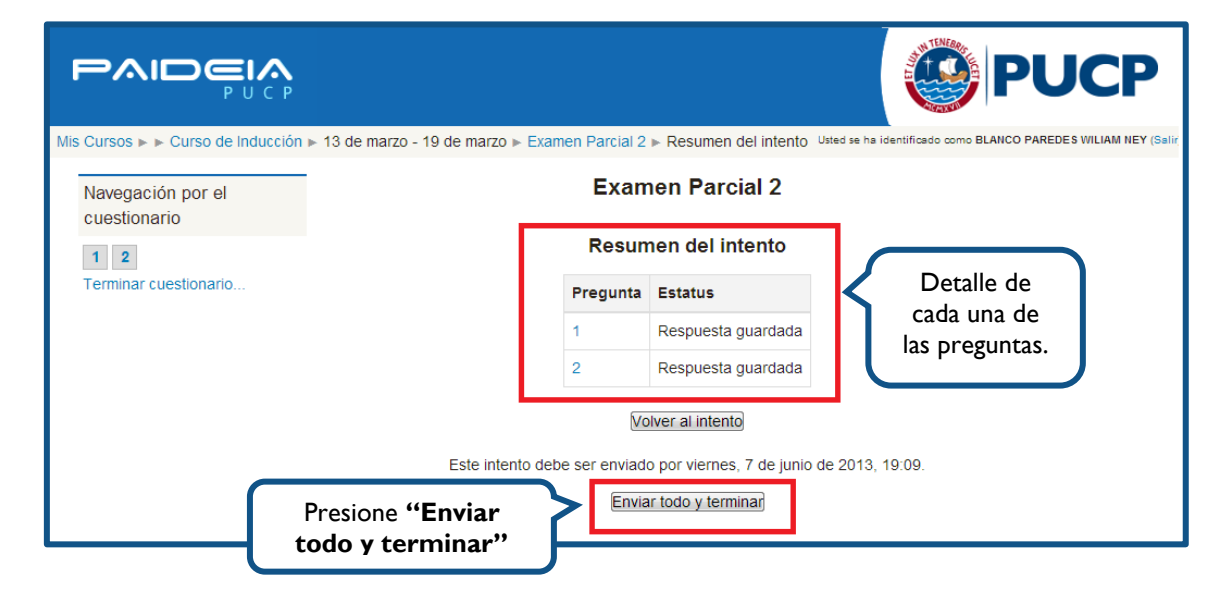